# 4. Configuring the Store and Dispensing

## Making items visible in the new store using Master List(s)

1. Click on the **Master Lists** tab and select at least one Master List.

| Gen                  | eral | Preferences | Logo | Synchronization | Custom fields | Master Lists    |
|----------------------|------|-------------|------|-----------------|---------------|-----------------|
| List<br>name         |      |             |      |                 |               | Use master list |
| Gryffindor All Items |      |             |      |                 |               |                 |
|                      |      |             |      |                 |               |                 |

- 2. Click **OK**
- 3. Click **OK** again

### Setting up the correct synchronisation settings

If you have used store\_create\_from\_name for creation of the store, and you have specified the sync site that the store will be **Active** on, then all you need to do here is:

- Change the Synchronisation type for this store on the Primary Server to **Collector** if so desired (normally the case)
- Configure this new store's Sync type to be **Transfer** or **Active/Collector** for any *other* sync sites that need to deal with this store.
- Edit store synchronisation settings (Special > Show Stores > Double-click on store > Synchronisation > Click to Unlock, enter code to edit):
- In the table below, in row of the Sync site that was created for this store, tick the tickbox in the Local column. This will automatically change the Sync type for that site to Active/Collector.

| Last update:     | opmobile sotup sonver side sonfia https://wiki msupply.foundation/opmobile/sotup/sonver.side/sonfia?cov=1501222184   |
|------------------|----------------------------------------------------------------------------------------------------|
| 2020/06/05 01:56 | en:mobile:setup:server_side:config https://wiki.msupply.foundation/en:mobile:setup:server_side:config?rev=1591322184 |

| Synchronisa | ation type : Active store |                  | 8     |                  |  |  |
|-------------|---------------------------|------------------|-------|------------------|--|--|
| Set as lo   | cal store                 |                  |       | Click to un-lock |  |  |
| Include     | prescriptions in sync     |                  |       |                  |  |  |
| moude       | prescriptions is sync     |                  |       |                  |  |  |
| Sync ID     | 5                         |                  |       |                  |  |  |
| Sync with : |                           |                  |       |                  |  |  |
| Sync ID     | User name                 | Sync type        | Local | Ť.               |  |  |
| 7           | General                   | None             | •     |                  |  |  |
| 6           | Hogwarts Dispensary       | None             |       |                  |  |  |
| 2           | Cryffindor                | None             | • 0   |                  |  |  |
| 3           | Hufflepuff                | None             |       |                  |  |  |
| 4           | Slytherin                 | None             | · n.  |                  |  |  |
| 5           | Mobile Store 1            | Active/collector |       |                  |  |  |
|             |                           |                  | -     |                  |  |  |
|             |                           |                  |       |                  |  |  |
|             |                           |                  |       |                  |  |  |
|             |                           |                  |       |                  |  |  |
|             |                           |                  |       |                  |  |  |
|             |                           |                  |       |                  |  |  |
|             |                           |                  | _     |                  |  |  |

- 3. Set Synchronisation type at the top to Collector
- 4. Click **OK**

#### Make the Store visible to other Stores

1. Edit the 'name' associated with the Store and configure visibility to other Stores appropriately

### **Custom settings**

These are set on the **Custom fields** tab of the store preferences in mSupply desktop (**Special > Show Stores**, Double-click on store **> Custom fields tab**).

| Setting name           | Allowed<br>Value(s) <sup>1)</sup> | Description                                                                                                    |
|------------------------|-----------------------------------|----------------------------------------------------------------------------------------------------|
| usesDashboardModule    | true or <i>false</i>              | Needs to be set to true if using the dashboard                                                                                                    |
| usesVaccineModule      | true or <i>false</i>              | Needs to be set to true if using the vaccines module                                                                                                    |
| usesCashRegisterModule | true or <i>false</i>              | Needs to be set to true if using the cash register                                                                                                    |
| usesPaymentModule      | true or <i>false</i>              | Needs to be set to true if handling cash<br>payments. There are some (good!) side<br>effects if this setting is true:<br>The sell and cost price columns are shown<br>on Supplier Invoices<br>and are also shown when editing batches<br>in a stocktake where the sell price is<br>editable.<br>See below for examples. |

| Setting name                            | Allowed<br>Value(s) <sup>1)</sup> | Description                                                                                                    |
|-----------------------------------------|-----------------------------------|----------------------------------------------------------------------------------------------------|
| usesPatientTypes                        |                                   | If set to true then you can choose between<br>"Inpatient and Outpatient" when<br>dispensing. The data is stored in the<br>transact.user1 field. Of course,<br><u>usesDispensaryModule</u> must be set to true<br>for this to have any effect (see above) |
| monthsLeadTime                          | number (0)                        | The months of lead time - will be multiplied<br>by 30 to use in mobile as months of lead<br>time                                                                                                    |
| monthlyConsumptionLookBackPeriod        | number<br>(12)                    | The number of months to look back when calculating average monthly consumption (AMC)                                                                                                    |
| monthlyConsumptionEnforceLookBackPeriod | true or <i>false</i>              | if True, then the full lookbackup period will<br>be used, even if there is no consumption in<br>those periods. We don't recommend this,<br>but it's here to comply with the rules in<br>some countries                                                   |

## **Other preferences**

You can set other preferences for mobile in the Store preferences by going to **Special > Show Stores**, Double-click on store **> Preferences tab**) in mSupply desktop:

|                                 | General         | Preferences          | Logo         | Visibility | Synchronisation | Custom fields            | Master lists                             |
|---------------------------------|-----------------|----------------------|--------------|------------|-----------------|--------------------------|------------------------------------------|
|                                 | Store prefere   | ence                 |              | Status     |                 |                          |                                          |
| зарритет пичатова плаза ше ва   |                 |                      |              | 1 2        |                 |                          |                                          |
| Confirm Supplier Invoices w     | -               |                      |              | 1 1        |                 |                          |                                          |
| Goods received lines must b     |                 |                      |              |            |                 |                          |                                          |
| Locations must be entered f     |                 |                      |              |            |                 |                          |                                          |
| Able to specify manufacture     |                 | ng, ordering or quot | ing for item | 8          |                 |                          |                                          |
| Show item unit column while     | e issuing       |                      |              |            |                 |                          |                                          |
| Log transaction edit            |                 |                      |              |            |                 |                          |                                          |
| Set pack to one for all visible |                 |                      |              |            |                 |                          |                                          |
| Use remote authorisation fo     |                 |                      |              |            | Custom Dat      |                          |                                          |
| Use remote authorisation fo     |                 |                      |              |            |                 |                          | riod 0                                   |
| Use remote authorisation fo     |                 |                      |              |            |                 | sumption look back pe    |                                          |
| Use remote authorisation fo     |                 |                      |              |            | Months lead     | time                     | 0                                        |
| Can manually link requisitio    |                 |                      |              |            |                 |                          |                                          |
| Automatically populate supp     |                 | with requested quari | tities       |            |                 |                          |                                          |
| Show extra fields on requisi    |                 |                      |              |            |                 |                          |                                          |
| Show comment field when e       | ntering supplie | er invoice lines     |              |            | When finalis    | ing a Goods Receipt      |                                          |
| Consolidate batches             |                 |                      |              |            |                 |                          |                                          |
| Edit prescribed quantity on (   | prescription    |                      |              |            | 🖸 Don't re      | eceive goods into stock  | until Supplier Invoice is taken off hold |
| mobile: Enforce look back p     | eriod           |                      |              |            | Receive         | goods into stock, and    | leave Supplier Invoice confirmed         |
| mobile: Uses Vaccine Modul      | -               |                      |              |            | C Barrie        | anade into stack and     | finalise Supplier Invoice immediately    |
| mobile: Uses Dashboard Mo       |                 |                      |              |            | Acceive         | goods into stock, and    | marise supprier invoice immediately      |
| mobile: Uses Cash Register      |                 |                      |              |            |                 |                          |                                          |
| mobile: Uses Payment Modu       | le              |                      |              |            | For stock tra   | ansfers, the Supplier In | voice in the receiving store should be:  |
| mobile: Uses Patient Types      |                 |                      |              |            | Finalised       | 1                        | <ul> <li>On hold</li> </ul>              |
| mobile: Uses Hide Snapshot      | Column          |                      |              |            |                 |                          | 011100                                   |

Here are the preferences and what they do:

| Preference                        | Description              |
|-----------------------------------|--------------------------|
| mobile: Enforce lookback period   | Information coming soon! |
| mobile: Uses vaccine module       | Information coming soon! |
| mobile: Uses dashboard module     | Information coming soon! |
| mobile: Uses cash register module | Information coming soon! |
| mobile: Uses Payment module       | Information coming soon! |
| mobile: Uses patient types        | Information coming soon! |
| mobile: Uses Hide Snapshot column | Information coming soon! |

#### Other configurations that then affect how mobile behaves

| Item                       | Description                                                                                                    |
|----------------------------|----------------------------------------------------------------------------------------------------|
| Programs                   | If you have a master list configured as a program, in mobile you will then be able to perform stock takes or supplier requisitions by program.              |
| Reasons                    | If you have BOTH positive and negative inventory adjustments, have to apply a reason to stocktake lines with a difference != 0                              |
| Prescription<br>Categories | If you have transaction categories with type of "prescription" mobile will display<br>a drop down list of prescription categories to select from            |
| Insurance Providers        | If you configured an insurance provider, then mobile will give you the ability to choose a policy, and to edit and create them at the end of a prescription |
| Payment Types              | If you have configured any payment types, they'll show up in a list at the end of a prescription                                                            |

### **Dispensary mode**

1. Ensure that your store is a Dispensary by choosing **Dispensary** from the drop-down list on the **General** tab of the store preferences.

|                   |           | Consel  | Preferences | Lana | Synchronisation | Custom fields      | Master lists |        |    |
|-------------------|-----------|---------|-------------|------|-----------------|--------------------|--------------|--------|----|
|                   |           | General | Preferences | Logo | Synchronisation | Custom neids       | Master lists |        |    |
| Store code D      | emo1      | disp    | ensary      | 0    |                 |                    |              |        |    |
| Name D            | emo store |         |             |      |                 | Disable this store |              |        |    |
| Organization name |           |         |             |      | Responsible off | cer DORE           | 0            |        |    |
| Address line 1    |           |         |             |      | Responsible on  | iter invite        | <b></b>      |        |    |
| Address line 2    |           |         |             |      |                 |                    |              |        |    |
| Address line 3    |           |         |             |      |                 |                    |              |        |    |
| Address line 4    |           |         |             |      |                 |                    |              |        |    |
| Address line 5    |           |         |             |      |                 |                    |              |        |    |
| Postal/Zip Code   |           |         |             |      |                 |                    |              |        |    |
| Phone             |           |         |             |      |                 |                    |              |        |    |
| Tags              |           |         |             |      |                 |                    |              |        |    |
|                   |           |         |             |      |                 |                    |              |        |    |
|                   |           |         |             |      |                 |                    |              |        |    |
|                   |           |         |             |      |                 |                    |              |        |    |
|                   |           |         |             |      |                 |                    |              |        |    |
|                   |           |         |             |      |                 |                    |              |        |    |
|                   |           |         |             |      |                 |                    |              |        |    |
|                   |           |         |             |      |                 |                    |              |        |    |
|                   |           |         |             |      |                 |                    |              |        |    |
|                   |           |         |             |      |                 |                    |              |        |    |
|                   |           |         |             |      |                 |                    |              | Cancel | ОК |

2. The mobile store needs to have the following field in Custom Fields for the dispensary to be visible in mobile

| 0 |                          | New store                                  |           |
|---|--------------------------|--------------------------------------------|-----------|
|   | General Preferences Logo | Synchronisation Custom fields Master lists |           |
|   | New line Delete line(s)  |                                            |           |
|   | Field label              | Field value                                |           |
|   | usesDispensaryModule     | true                                       |           |
|   |                          |                                            |           |
|   |                          |                                            |           |
|   |                          |                                            |           |
|   |                          |                                            |           |
|   |                          |                                            |           |
|   |                          |                                            |           |
|   |                          |                                            |           |
|   |                          |                                            |           |
|   |                          |                                            |           |
|   |                          |                                            |           |
|   |                          |                                            |           |
|   |                          |                                            |           |
|   |                          |                                            |           |
|   |                          |                                            |           |
|   |                          |                                            |           |
|   |                          |                                            | Cancel OK |

Of course you will need to synchronise mSupply mobile with the server before the mobile device receives these configuration settings. After sync, your Navigator window will look like this

| Last update:     | on mobile setup server  | cido:config https://wiki.mcupply.f  | foundation/on-mobile-cotum-conver | cido:config2rov-1501222194 |
|------------------|-------------------------|-------------------------------------|-----------------------------------|----------------------------|
| 2020/06/05 01:56 | en.mobile.setup.server_ | _side.coming https://wiki.msuppry.i | foundation/en:mobile:setup:server | _side.com/g/rev=1591522164 |

|            |                                                   | Supply | SYNC ENABLED 🔶 🛱 🔊                                   |
|------------|---------------------------------------------------|--------|------------------------------------------------------|
|            | 99+<br>Customer Invoices<br>Customer Requisitions |        | 1<br>Supplier Invoices<br>1<br>Supplier Requisitions |
|            | Current Stock<br>Stocktake                        |        | Dispensary                                           |
| ப் LOG OUT |                                                   |        | 🔅 SETTINGS                                           |

## When the Payments module is on

The cost and sell price are visible on supplier invoices:

| 25/09/13 23:27 7/8          |          |           | 4. Configuring the Store and Dispensing |                |            |         |               |            |        |
|-----------------------------|----------|-----------|-----------------------------------------|----------------|------------|---------|---------------|------------|--------|
| < Invoice 5                 | 5        |           |                                         |                | Supply     |         |               | finalise 👽 |        |
| Entry Date:<br>Confirm Date |          | 7/6/2019  | Supplier:<br>Their Ref:<br>Comment:     | Stock transfer |            |         |               |            |        |
| Q Search                    | i by iti | em name   |                                         |                |            |         |               | New        | bern   |
| ITEM CODE                   | ÷        | ITEM NAME | :                                       | *              | GUANTITY 💠 | EXPIRY  | COST<br>PRICE | SELL PRICE | REMOVE |
| AEG1090                     |          | PLUMPY N  | UT such 92g carton                      | 150            | 150        | 09/2019 | 0.00          | 0.00       | 0      |
| AE18123                     |          | VITAMINE/ | A 100 000 UI caps                       |                | 20         | 09/2020 | 0.00          | 0.00       | 0      |
| AE18124                     |          | VITAMINE  | A 200 000 UT caps                       |                | 150        | 12/2019 | 0.00          | 0.00       | 0      |
|                             |          |           |                                         |                |            |         |               |            |        |
|                             |          |           |                                         |                |            |         |               |            |        |
|                             |          |           |                                         |                |            |         |               |            |        |
|                             |          |           |                                         |                |            |         |               |            |        |
|                             |          |           |                                         |                |            |         |               |            |        |
|                             |          |           |                                         |                |            |         |               |            |        |
|                             |          |           |                                         |                |            |         |               |            |        |
|                             |          |           |                                         |                |            |         |               |            |        |

The cost and sell price are visible when doing stocktakes:

| Co | mment:       |                |                |           |                      | -           |              |        | × |
|----|--------------|----------------|----------------|-----------|----------------------|-------------|--------------|--------|---|
|    | ITEM NAME    | ABACAVIR / LAI | MIVUDINE 60/30 | Add Batch |                      |             |              |        |   |
|    | BATCH NAME   | COST PRICE     | SELL PRICE     | EXPIRY    | SNAPSHOT<br>QUANTITY | ACTUAL &    | DIFFERENCE 🚔 | REASON |   |
|    | stocktake_21 | 10.00          | 10.00          |           | 56                   | Not Counted | N/A          | N/A    |   |
|    |              |                |                |           |                      |             |              |        |   |
|    |              |                |                |           |                      |             |              |        |   |
|    |              |                |                |           |                      |             |              |        |   |
|    |              |                |                |           |                      |             |              |        |   |
|    |              |                |                |           |                      |             |              |        |   |
|    |              |                |                |           |                      |             |              |        |   |
|    |              |                |                |           |                      |             |              |        |   |
|    |              |                |                |           |                      |             |              |        |   |
|    |              |                |                |           |                      |             |              |        |   |

Previous: **3. Create the Store** | | Next: **5. Setting up the Users to access the store** 

Default value is in italics - this is used if preference is not configured

From: https://wiki.msupply.foundation/ - mSupply Foundation Documentation

Permanent link: https://wiki.msupply.foundation/en:mobile:setup:server\_side:config?rev=1591322184

Last update: 2020/06/05 01:56

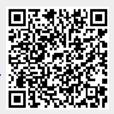